# **Guía rápida de referencia**

# RuggedJet

Gracias por comprar la impresora portátil RuggedJet RJ-4030/ RJ-4030Ai/RJ-4040 de Brother.

## **Para RJ-4030/4040**

Asegúrese de leer la Guía del usuario (CD-ROM), la Guía de seguridad del producto (impresa), la Guía rápida de referencia (este manual), Guía del usuario de software (CD-ROM) y la Guía del usuario en red (CD-ROM: solo RJ-4040) antes de utilizar la impresora.

## **Para RJ-4030Ai**

Antes de utilizar la impresora, asegúrese de leer la Guía del usuario, la Guía de seguridad del producto (impresa), la Guía rápida de referencia (este manual) y la Guía del usuario de software. La Guía del usuario y la Guía del usuario de software pueden encontrarse en el Brother Solutions Center en support.brother.com. Guarde estos documentos en un lugar accesible para futuras consultas. Para descargar los manuales más recientes, visite Brother Solutions Center en (support.brother.com), desde donde también puede descargar las utilidades y los controladores más recientes para la impresora, leer las preguntas más frecuentes o conocer soluciones de impresión especiales.

Impreso en China LBF110001

# brother

**Descripción general**

- Conexión a una toma de corriente de CA (opcional) Conecte la impresora a una toma de corriente de CA cercana para alimentarla o cargue la batería recargable con la toma de CA.
- **1** Conecte el adaptador de CA a la impresora.
- **2** Conecte el cable eléctrico de CA al adaptador de CA.
- conecte el cable eléctrico de CA a una toma de corriente de CA cercana (100 - 240 V CA 50 - 60 Hz).

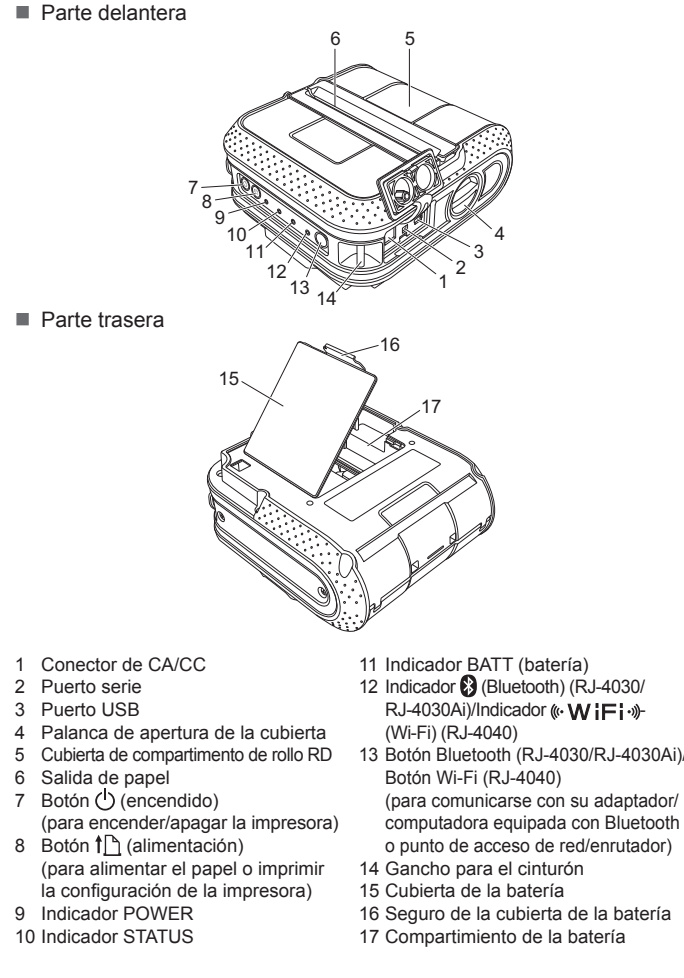

# **Conexión de la impresora a una fuente de alimentación externa**

- **2** Confirme que los ganchos del extremo de la cubierta de la batería se hayan introducido correctamente y, a continuación, coloque de nuevo la cubierta.
- **Extracción de la batería recargable Li-ion**
- Extraiga la cubierta de la batería y la batería recargable Li-ion y, a continuación, coloque la cubierta de nuevo.
- **Carga de la batería recargable Li-ion**
- a Asegúrese de que la impresora se encuentre apagada. Si la impresora está encendida, mantenga pulsado el botón () (encendido) para apagarla.
- **2** Asegúrese de que la batería recargable Li-ion esté instalada en la impresora.
- c Utilice el adaptador de CA y el cable eléctrico de CA para conectar la impresora a una toma de corriente de CA, o utilice el adaptador para vehículo con el fin de conectar la impresora a una toma de corriente de CC. El indicador BATT (batería) se enciende en naranja mientras la
- impresora esté cargándose. Cuando la batería recargable Li-ion está completamente cargada, el
- indicador BATT (batería) se apaga. Desconecte el cable eléctrico de CA o el adaptador para vehículo del conector de CA/CC de la batería.
- Para obtener más información, consulte la Guía del usuario.

Puede que la imagen de pantalla que se muestra a continuación difiera ligeramente de la del producto real.

**a** Introduzca el CD-ROM de instalación en la unidad de CD-ROM. Si aparece la pantalla del nombre del modelo, seleccione la impresora. Si aparece la pantalla del idioma, haga clic en el idioma de su preferencia.

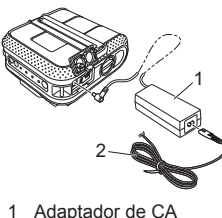

- 2 Cable eléctrico de CA
- Conexión a una toma de corriente de CC (opcional) Conecte la impresora a la toma de corriente de CC de 12 V de su vehículo (encendedor, etc.) para alimentarla o cargue la batería recargable con la alimentación de CC de su vehículo.
- a Conecte el adaptador para vehículo a la toma de corriente de CC de 12 V.

## 2 Conecte el adaptador para vehículo a la impresora.

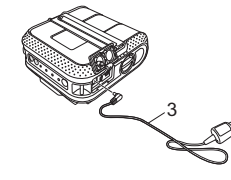

3 Adaptador para vehículo

# **Uso de la batería recargable Li-ion (opcional)**

## **Instalación de la batería recargable Li-ion**

a Abra la cubierta de la batería presionando el seguro de la cubierta y, a continuación, deslice la cubierta para abrirla y extraerla. Introduzca la batería en el compartimiento de la batería.

- $\bigcap$  Mantenga pulsado el botón  $\bigcup$  (encendido) para encender la impresora y, a continuación, pulse el botón Bluetooth.
- **2** Utilice el software de administración de Bluetooth para detectar la impresora.

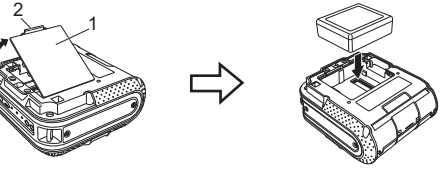

# 2

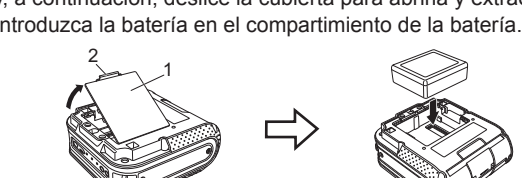

1 Cubierta de la batería 2 Seguro de la cubierta

> $\bigcap$  Mantenga pulsado el botón  $\bigcup$  (encendido) para encender la impresora y, a continuación, pulse el botón Wi-Fi. Así queda activada la comunicación Wi-Fi.

## **Para RJ-4030/4040**

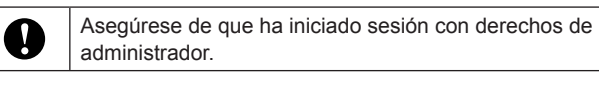

- Compruebe que el cable esté firmemente conectado.
- ¿Está instalado correctamente el rollo RD?
- Si no es así, extraiga el rollo RD y vuelva a instalarlo.
- ¿Queda suficiente rollo? Si no es así, instale un nuevo rollo RD.
- ¿Está abierta la cubierta de compartimento de rollo RD?
- Compruebe que la cubierta de compartimento de rollo RD esté cerrada.
- ¿Se ha producido un error de impresión o un error de transmisión?
- Apague la impresora y enciéndala de nuevo. Si el problema persiste, póngase en contacto con el servicio de atención al cliente de Brother.
- ¿La guía del rollo no está tocando el lateral del rollo RD?
- Mueva la guía del rollo de manera que entre en contacto con el lateral del rollo RD.

#### b Haga clic en [**Instalación estándar**].

 Puede consultar la Guía del usuario haciendo clic en [**Guía del usuario**].

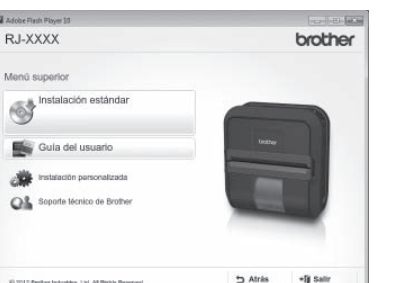

c Lea el acuerdo de licencia y haga clic en [**Aceptar**] si está de acuerdo con los términos y condiciones.

d Haga clic en [**Instalar**] para iniciar la instalación y siga las instrucciones en pantalla para completar las instalación estándar.

#### **Nota**

Puede descargar herramientas opcionales desde Brother Solutions Center: support.brother.com

[**Select your region/country**] - Seleccione el producto - [**Descargas**]

Para obtener más información, consulte la Guía del usuario.

#### **Para RJ-4030Ai**

Instale el controlador de la impresora y el software P-touch Editor antes de utilizar la impresora.

- ¿Está seleccionado el puerto correcto?
- Compruebe que se ha seleccionado el puerto correcto.
- ¿Está la impresora en modo de enfriamiento (el indicador POWER parpadea en naranja)?
- Espere a que el indicador deje de parpadear y, a continuación, pruebe a imprimir de nuevo.
- ¿Está alguien imprimiendo por medio de la red?
- Si intenta imprimir mientras otros usuarios están imprimiendo grandes cantidades de datos, la impresora no podrá aceptar su trabajo de impresión hasta que las impresiones activas hayan finalizado. En tales circunstancias, ejecute de nuevo el trabajo de impresión después de que se hayan completado los otros trabajos.
- a Visite nuestro sitio web (www.brother.com/inst/) y descargue el instalador del software y los documentos.
- **2** Haga doble clic en el archivo .exe descargado y siga las instrucciones en pantalla para continuar con la instalación. En el cuadro de diálogo que permite elegir qué elementos se instalarán, seleccione el software necesario.

■ Asegúrese de que la cubierta de compartimento de rollo RD esté correctamente cerrada **La calidad de impresión es baja.**

## **Conexiones a la red inalámbrica**

## **Conexión Bluetooth (RJ-4030/RJ-4030Ai)**

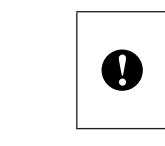

- Ranura de salida de etiquetas
- 2 Cabezal de impresión 3 Dirección de impresión recomendada
- Algunos tipos de escáner no pueden leer los códigos de barras. Intente utilizar otro escáner.
- Le recomendamos establecer la [**Calidad**] en la ventana de propiedades de la impresora para

Para que puedan comunicarse la impresora y su adaptador o computadora equipada con Bluetooth, es necesario que empareje la impresora con la computadora o dispositivo móvil mediante el software de administración Bluetooth.

Así queda activada la comunicación Bluetooth.

## **Conexión Wi-Fi (RJ-4040)**

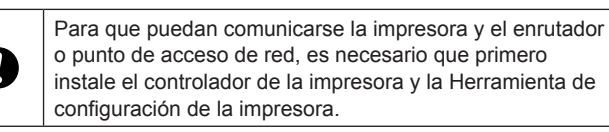

Para obtener más información, consulte la Guía del usuario.

**Indicadores**

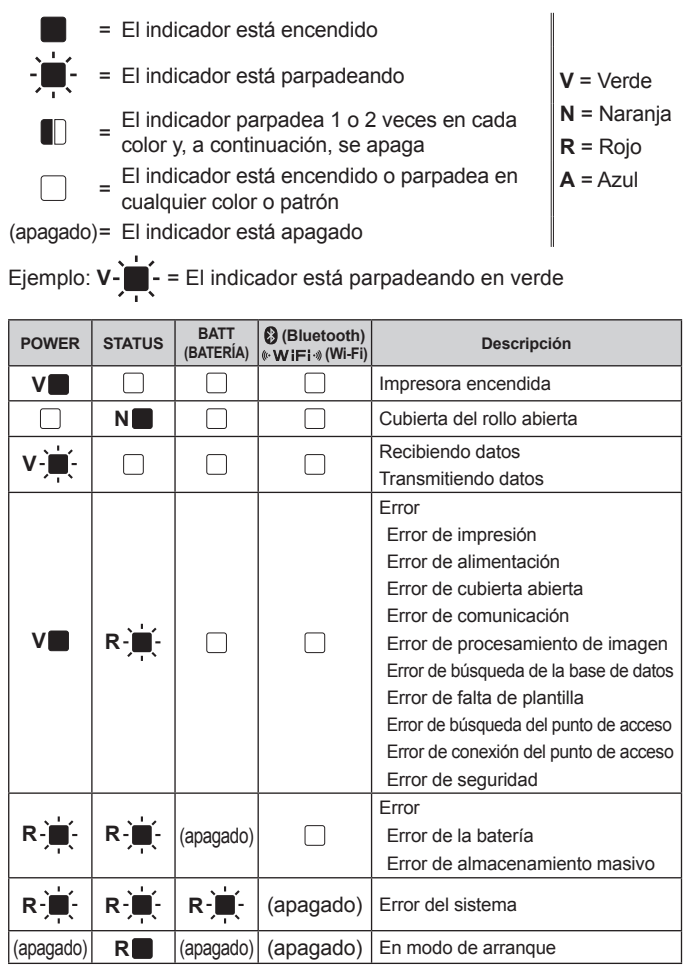

• Para imprimir la configuración de la impresora, le recomendamos que utilice un rollo de papel para recibos de 4" (101,6 mm).

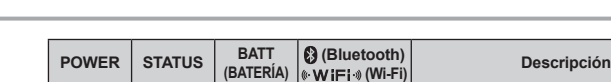

 $\Box$  Mantenga pulsado el botón  $\Diamond$  (encendido) para apagar la impresora.

**2** Mientras mantiene pulsado el bloqueo del ajustador en la dirección de la flecha, muévalo hacia la derecha o hacia la izquierda. Debido a que la guía del rollo también se moverá, ajústela de manera que coincida con el ancho del papel basándose en la escala grabada en el interior de la impresora.

**6** Introduzca el rollo RD en el compartimiento del rollo RD cara abajo de manera que las o etiquetas se alimenten desde la parte inferior, tal como se muestra a continuación. Alinee el rollo RD con las líneas de guía.

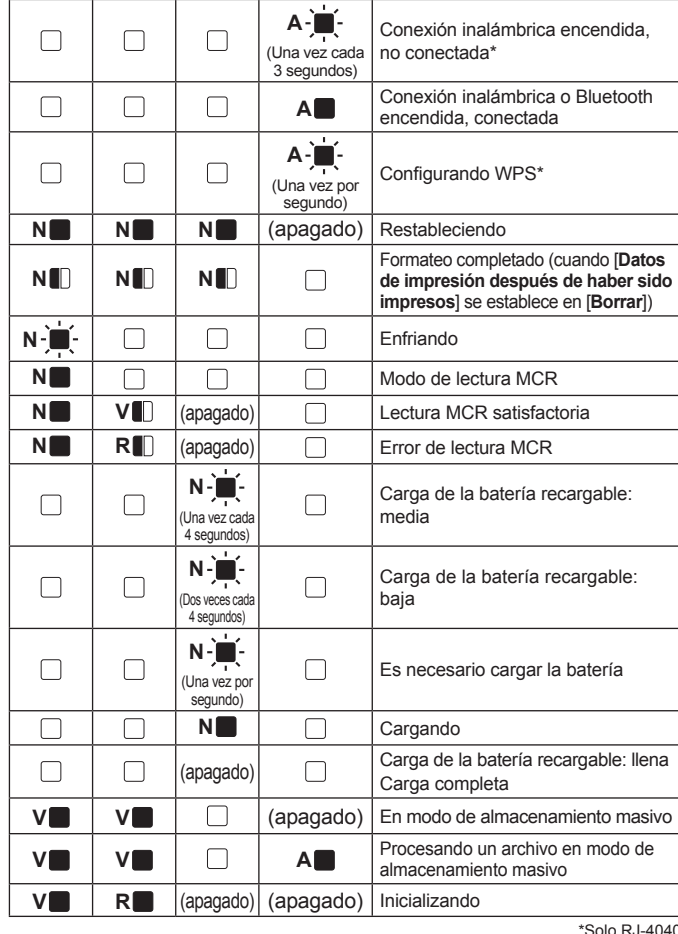

Líneas de quía 5 Barra de corte

¿Está la impresora configurada en impresión secuencial? Si es así, establezca el modo de impresión en búfer.

## **Solución de problemas**

#### **La impresora no imprime o se ha producido un error.**

¿Está suelto el cable?

**Se produce un error cuando el rollo no puede ser alimentado al principio de la etiqueta.** Si se produce un error de alimentación, utilice la Herramienta de etiquetas personalizadas para asignar la configuración correcta del papel a la impresora.

#### **indicador POWER no parpadea en verde.** Asegúrese de que el cable USB esté bien conectado y de manera firme. Intente utilizar otro cable

**USB** 

En función de si está utilizando la conexión Bluetooth o Wi-Fi, confirme que se encienda en azul el indicador  $\bigcirc$  (Bluetooth) o el indicador (« $WF$ i-») (Wi-Fi). Si no es así, compruebe la conexión.

## **RJ-4030/RJ-4030Ai/ RJ-4040 RD**<br>ROLLS

#### **El indicador POWER no se enciende.**

- ¿Está introducido correctamente el cable eléctrico?
- Compruebe que el cable eléctrico esté introducido correctamente. En caso de que sí lo esté, pruebe a enchufarlo en otra toma eléctrica.
- Si el indicador POWER no se enciende todavía, póngase en contacto con el servicio de atención al cliente de Brother.
- **En las etiquetas impresas aparecen rayas o caracteres de baja calidad, o bien no se han**

#### **alimentado las etiquetas correctamente.**

¿Está sucio el cabezal de impresión o el rodillo?

Aunque generalmente el cabezal de impresión no se ensucia en circunstancias normales, es posible que cierta cantidad de suciedad o pelusa se quede adherida al cabezal de impresión. Si esto ocurre, limpie el rodillo.

**Un error de transmisión de datos aparece en la computadora.**

#### **Las etiquetas están atascadas o no se pueden expulsar correctamente después de la impresión.**

- ¿Hay suciedad o pelusa en el rodillo que impide que pueda girar libremente?
- Compruebe que no esté bloqueada la trayectoria de expulsión de la etiqueta.
- Compruebe que el rollo RD esté correctamente instalado extrayéndolo y colocándolo de nuevo.

¿Hay suciedad o pelusa en el rodillo que impide que pueda girar libremente?

Limpie el rodillo.

#### **No se pueden leer los códigos de barras.**

Alinee la etiqueta con el cabezal de impresión, tal como se muestra a continuación.

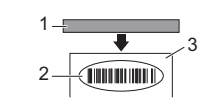

#### [**Dar prioridad a la calidad de impresión**] al imprimir códigos de barras. **Deseo restablecer la impresora/borrar los datos transferidos desde la computadora.**

- Para restablecer la impresora, realice el siguiente procedimiento
- Mantenga pulsado el botón (cencendido) para apagar la impresora.
- 2 Mantenga pulsado el botón  $\dagger$  (alimentación) y el botón  $\bigcirc$  (encendido) hasta que los indicadores POWER, STATUS y BATT empiecen a parpadear en naranja.
- 3 Mientras mantiene pulsado el botón  $\bigcirc$  (encendido), pulse el botón  $\dagger$  (alimentación) 3 veces.
- Suelte a la vez el botón  $\bigcup$  (encendido) y el botón  $\bigcap$  (alimentación).
- Todos los datos transferidos desde la computadora se borrarán y la impresora se restablecerá a la configuración de fábrica.

#### **Deseo cancelar el trabajo de impresión actual.**

Asegúrese de que la impresora esté encendida y pulse el botón ( o (encendido).

# **Mantenimiento de la impresora**

El mantenimiento de la impresora puede llevarse a cabo según sea necesario. No obstante, en ciertos ambientes, será necesario realizar el mantenimiento más frecuentemente (por ejemplo en condiciones con mucho polvo).

#### **Mantenimiento del cabezal de impresión**

Utilice un bastoncillo de algodón para limpiar el cabezal.

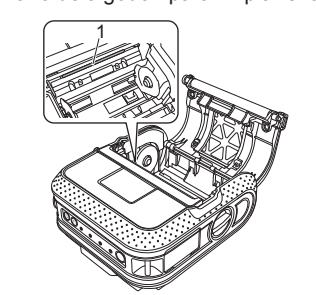

1 Cabezal de impresión

#### **Mantenimiento del rodillo**

Utilice un trozo de cinta de celofán para quitar la suciedad del rodillo.

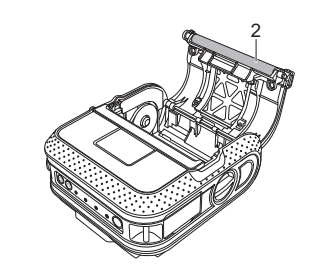

2 Rodillo

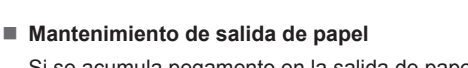

Si se acumula pegamento en la salida de papel y la impresora se atasca, desconecte la impresora de la toma de corriente externa y limpie la salida de papel con un paño humedecido en alcohol isopropílico.

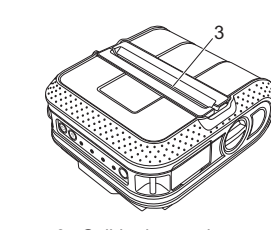

3 Salida de papel

## **Direcciones de Internet**

Sitio web global de Brother: www.brother.com Brother Developer Center: www.brother.com/product/dev/ Para consultar las preguntas más frecuentes (FAQ), asistencia de productos y preguntas técnicas, así como utilidades y actualizaciones de controladores: support.brother.com

# **Impresión de la información de confi guración**

Puede utilizar el botón  $\dagger$  (alimentación) para imprimir un informe que presente una lista con los siguientes ajustes de la configuración de la impresora: ■ Versión del programa

- Historial de uso de la impresora
- Patrón de prueba de puntos perdidos
- Información de configuración de la Utilidad RJ
- Lista de datos transferidos
- Información de configuración de la red
- Información de configuración de la conexión Wi-Fi

#### **Nota**

- Puede usar la Utilidad RJ para establecer por adelantado los elementos que se imprimirán.
- El nombre del nodo aparece en la configuración de la impresora. El nombre del nodo predeterminado es "BRWxxxxxxxxxxxx". ("xxxxxxxxxxxx" se basa en la dirección Ethernet/dirección MAC).

a Asegúrese de que se haya cargado un rollo de papel para recibos de 4" (101,6 mm) y de que se haya cerrado la cubierta de compartimento de rollo RD.

- 2 Encienda la impresora.
- $\bigodot$  Mantenga pulsado el botón  $\dagger$  $\bigcirc$  (alimentación) hasta que el indicador POWER empiece a parpadear en verde. Se imprimirá la configuración.

 **Nota**

• Esta operación también se puede llevar a cabo con la Utilidad RJ.

Para obtener más información, consulte la Guía del usuario.

# **Impresión de recibos en etiquetas**

- **1** Instale el controlador de la impresora y el software.
- **2** Asegúrese de que la impresora esté alimentada correctamente. Utilice una batería cargada o conecte la impresora a una toma de corriente de CA o CC.
- **6** Encienda la impresora. El indicador POWER debería encenderse en verde.
- d Conecte la impresora a la computadora o el dispositivo móvil por USB, Bluetooth o Wi-Fi.
- **6** Introduzca el rollo RD.
- **6** Imprima recibos o etiquetas.

Para obtener más información, consulte la Guía del usuario.

# **Introducción del rollo RD**

Gire la palanca de apertura de la cubierta manteniendo su posición y, a continuación, abra la cubierta de compartimento de rollo RD.

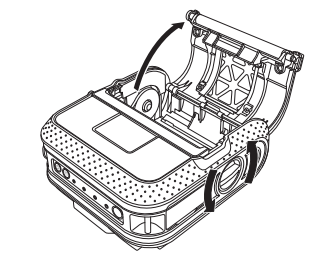

1

2

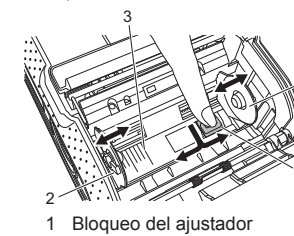

Guía del rollo 3 Escala

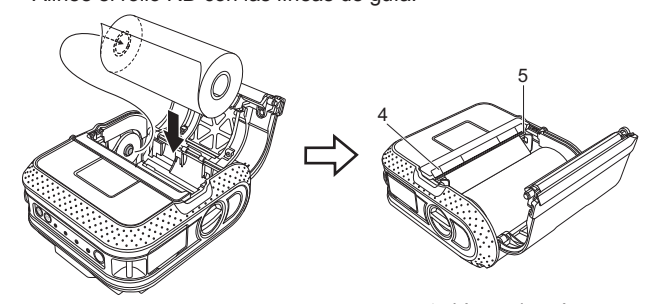

d Cierre el compartimento del rollo RD pulsando en el centro de la cubierta y, a continuación, mantenga pulsado el botón (b) (encendido) para encender la impresora.

# **Introducción del rollo RD (continuación)**

#### **Al imprimir por medio del cable USB, la impresora realiza pausas repetidamente y, a continuación, continúa imprimiendo.**

En Windows Vista® / Windows Server® 2008:

Abra las propiedades de la impresora desde [**Panel de control**] - [**Hardware y sonido**] - [**Impresoras**] y haga clic en el botón [**Preferencias de impresión**] en la pestaña [**General**]. Haga clic en la pestaña [**Otros**] y elija la opción [**Después de haber recibido todos los datos**].

En Windows® 7 / Windows® 8 / Windows® 8.1 / Windows Server® 2008 R2 /

Windows Server® 2012 / Windows Server® 2012 R2:

Abra las propiedades de la impresora desde [**Dispositivos e impresoras**], haga clic derecho en la impresora cuya configuración desee cambiar y seleccione [Preferencias de impresión]. Elija la opción [**Después de haber recibido todos los datos**].

#### Para Windows® 10:

Abra las propiedades de la impresora desde el botón Inicio - [**Confi guración**] - [**Dispositivos e impresoras**], haciendo clic con el botón derecho en la impresora cuyos ajustes se van a cambiar y seleccionando [**Preferencias de impresión**]. Elija la opción [**Después de haber recibido todos los datos**].

**El programa de computadora debería estar enviando datos a la impresora, pero el** 

# **Instalación de los controladores**